## 系統操作畫面

一、 採購管理系統

(一) 進入「行政資訊系統/採購管理/財產物品請購單或自行採購案 核銷」作業,以「搜尋」功能查詢已造冊資料。

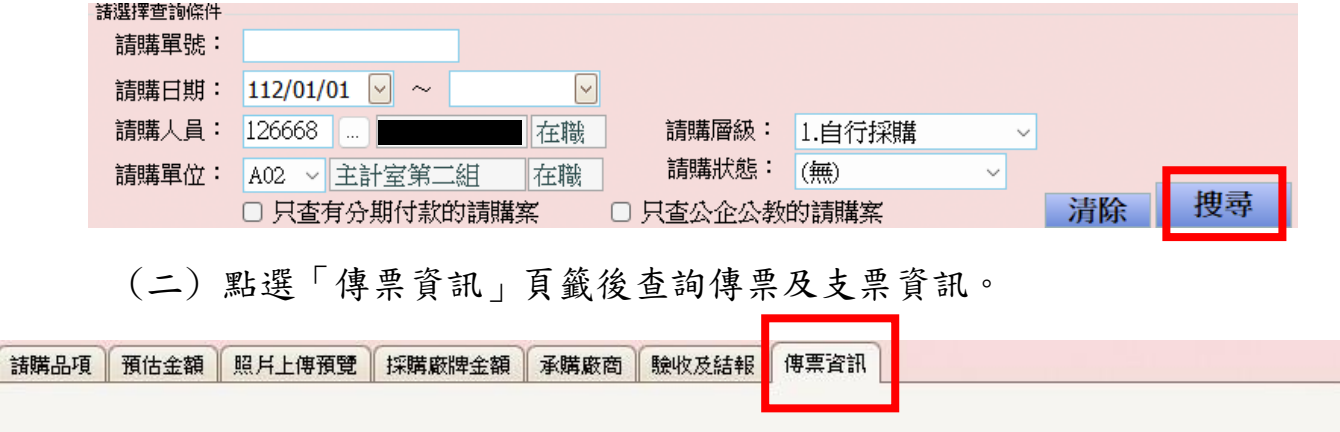

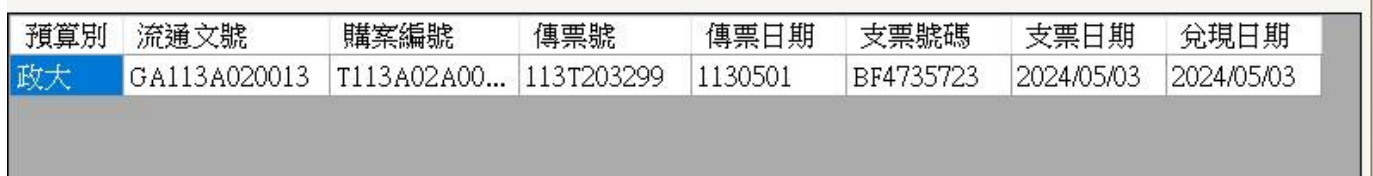

二、 公用清冊系統

(一) 進入「行政資訊系統/清冊及工讀作業/公用清冊」作業,

點選「搜尋」後,於畫面右方「處理」欄位點選「檢視傳票」。

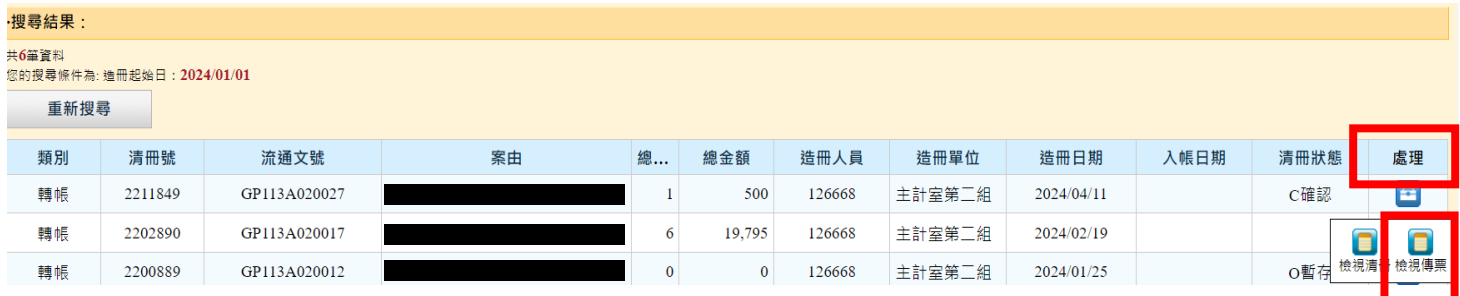

## (二) 點選「檢視傳票」後查詢傳票及支票資訊。

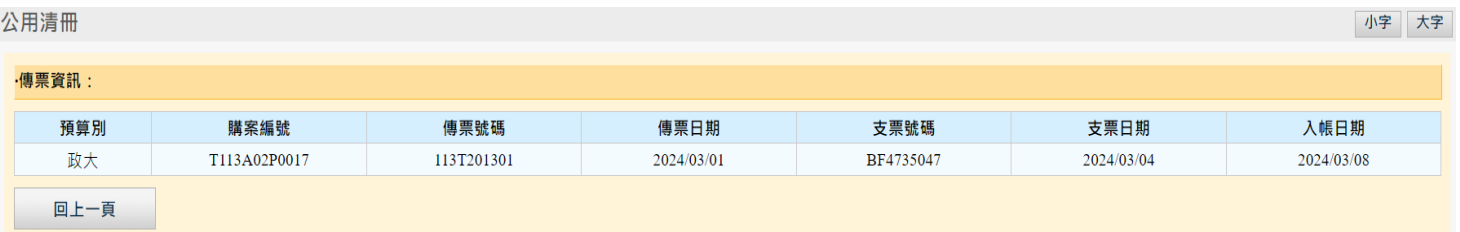